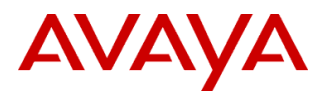

# **Product Support Notice**  $\circ$  2021 Avaya Inc. All Rights Reserved.

PSN # PSN027096u | Avaya Proprietary – Use pursuant to the terms of your signed agreement or company policy.

Original publication date: 08-Jul-21. This is Issue #1, published date: 08-Jul-21 Severity/risk level Medium Urgency When convenient

Name of problem PSN027096u - Avaya Solutions Platform 100 Series Dell® R640 Avaya Certified BIOS/Firmware Update, Version 8.0

### Products affected

Avaya Solutions Platform 100 Series Dell® R640

*NOTE: Avaya Converged Platform (ACP) was rebranded to Avaya Solutions Platform(ASP) in December of 2019* Problem description

Avaya is providing an approved/certified update bundle for BIOS and Firmware on the ASP 100 Series Dell® R640 servers. This is inclusive of ASP 110, ASP 120, ASP 130.

This bundle is designated Version 8.0 and is customer installable.

Avaya Solutions Platform 100 Series Dell® R640 servers are supplied under OEM relationship and managed differently than commercially available servers from the vendor.

Support, warranty and repair are through Avaya's processes, not through the OEM vendor's support process.

ASP 100 Series Server configurations are engineered for specific application needs. No hardware substitutions or additions are allowed.

Lifecycle Hardware and BIOS and firmware updates are managed by the Avaya Common Server team in conjunction with application R&D teams.

#### **These servers must NOT be updated with BIOS or firmware updates from the vendor's web site.**

**Only Avaya provided updates can be used. Updating directly from the vendor's web site will result in an unsupported configuration.**

You should always utilize the Avaya certified, bundled release. Do NOT upgrade individual components. This ensures that the components have been tested together for dependencies.

### Resolution

### **Acquiring Update Tool**

The ASP 100 Series Dell® R640 BIOS/Firmware update DVD is to be burned from the ISO file (**R640fw-v8.0.iso**) available from plds.avaya.com via PLDS Download ID: **ACP0000014**.

Download the **R640fw-v8.0.iso** to your PC and burn the image to a DVD. Ensure that the checksum of the downloaded image matches what is posted on PLDS. Burning the ISO as an image will create a bootable DVD disc.

**Read through all steps below before inserting and running the BIOS/Firmware update disc that you have created. It is always best practice to perform a complete backup of the system before any firmware or hardware maintenance.** After executing the procedures, the following components will be updated to the versions contained on the v8.0 disc.

# **ASP 100 Series Dell**® **R640 BIOS/Firmware update tool (v8.0) disc contains:**

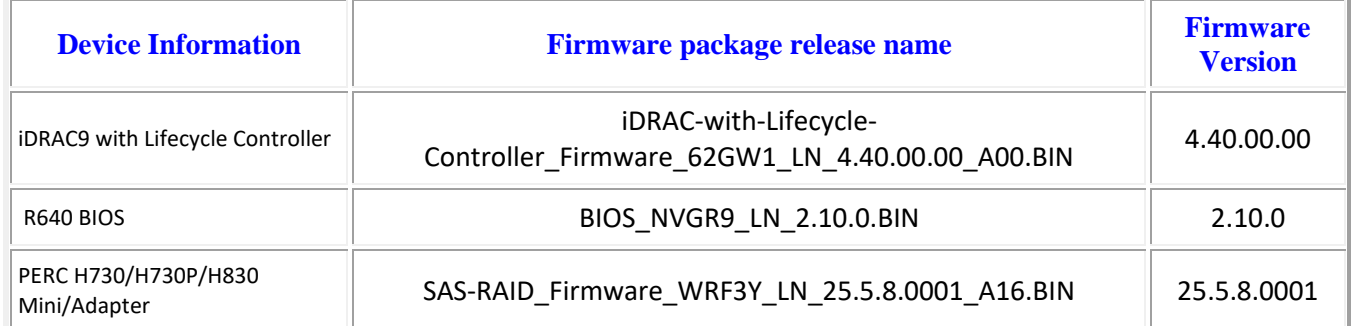

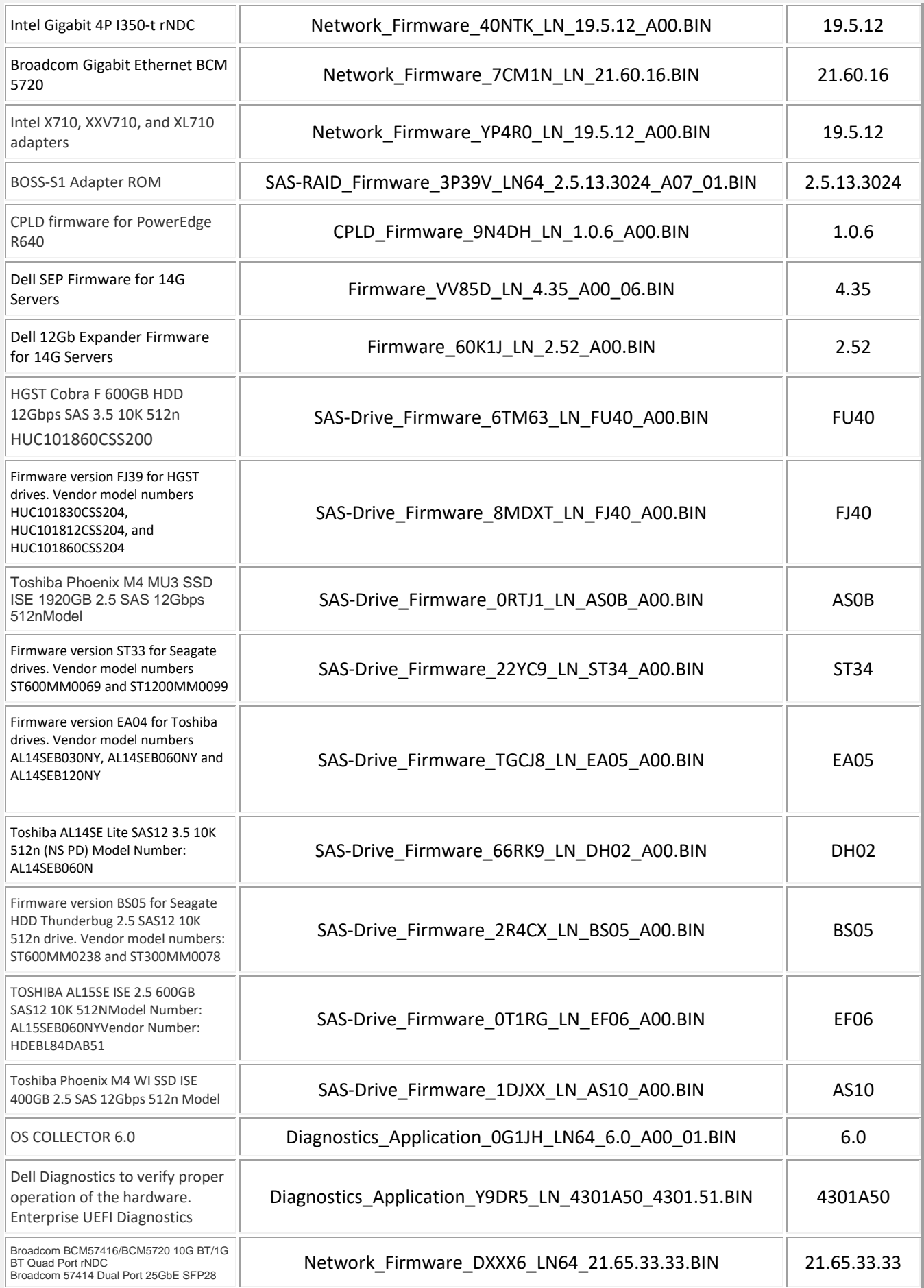

© 2021 Avaya Inc. All Rights Reserved. Page 2

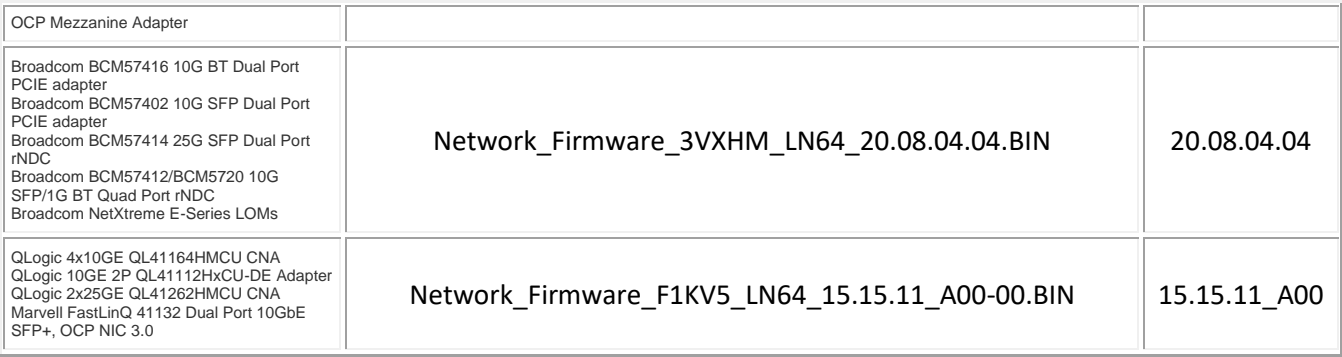

## **Gracefully shut down the server according to Application Procedures**

*It is always best practice to perform a complete backup of the system before any firmware or hardware maintenance.*

# **Firmware Update Procedures**

- 1. A Monitor, USB keyboard and mouse will be required to run the update tool.
- 2. Insert the firmware update disc at server power up. Server will boot from disc.
- 3. A hardware boot screen will first appear note that the BIOS version displayed may vary depending on when the server was originally shipped.

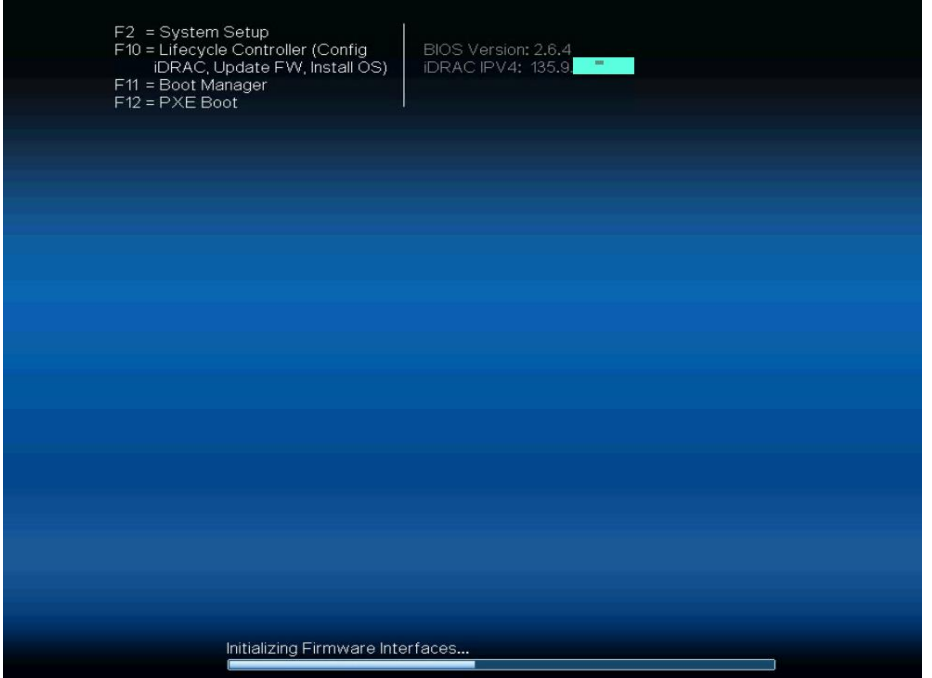

4. By default, Dell Deployment Toolkit(DTK) will boot from DVD:

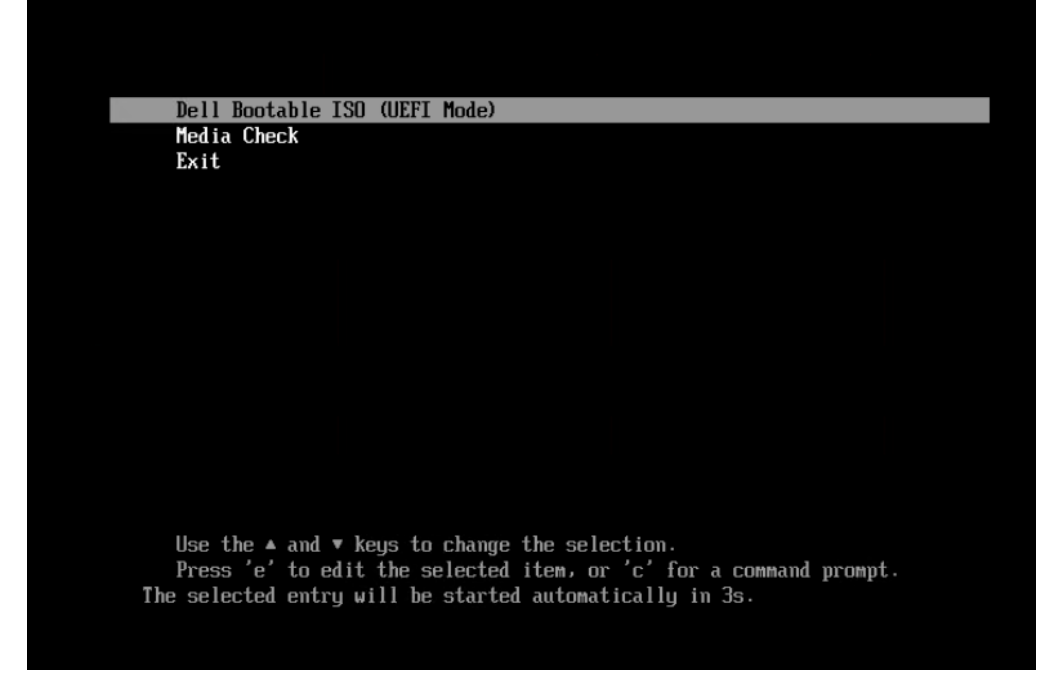

5. Booting the DTK can take up to 10 minutes. Once DTK has booted, an inventory of the server will be run to determine what packages should be installed. After inventory collection, DTK will begin updating eligible components requiring an

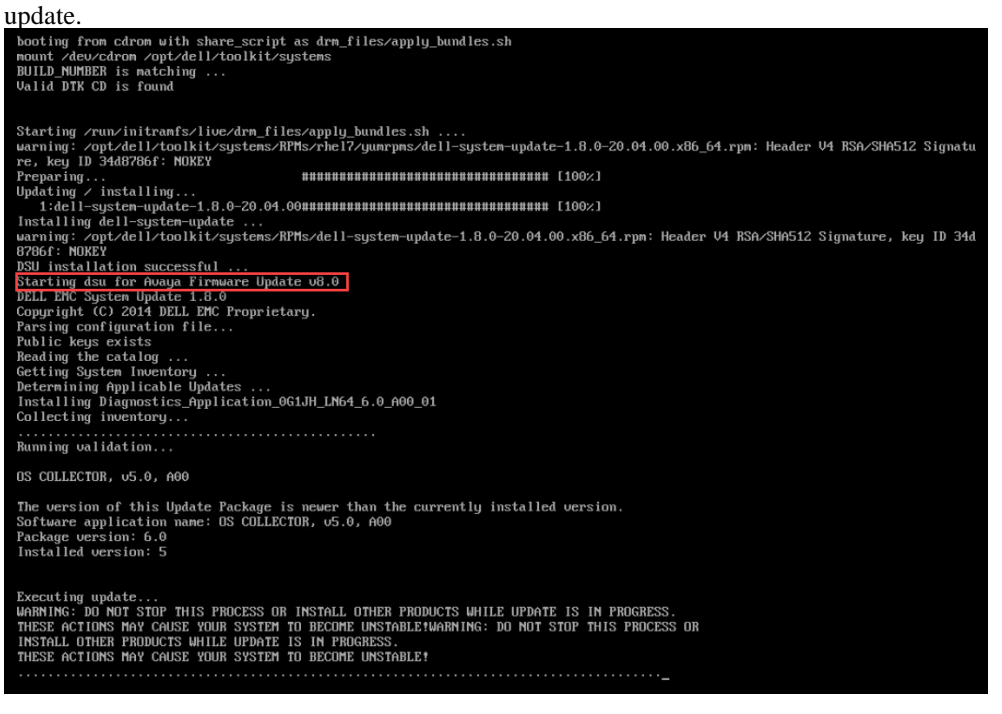

6. When all updates have run, the user will be prompted to press <Enter> to reboot the server:

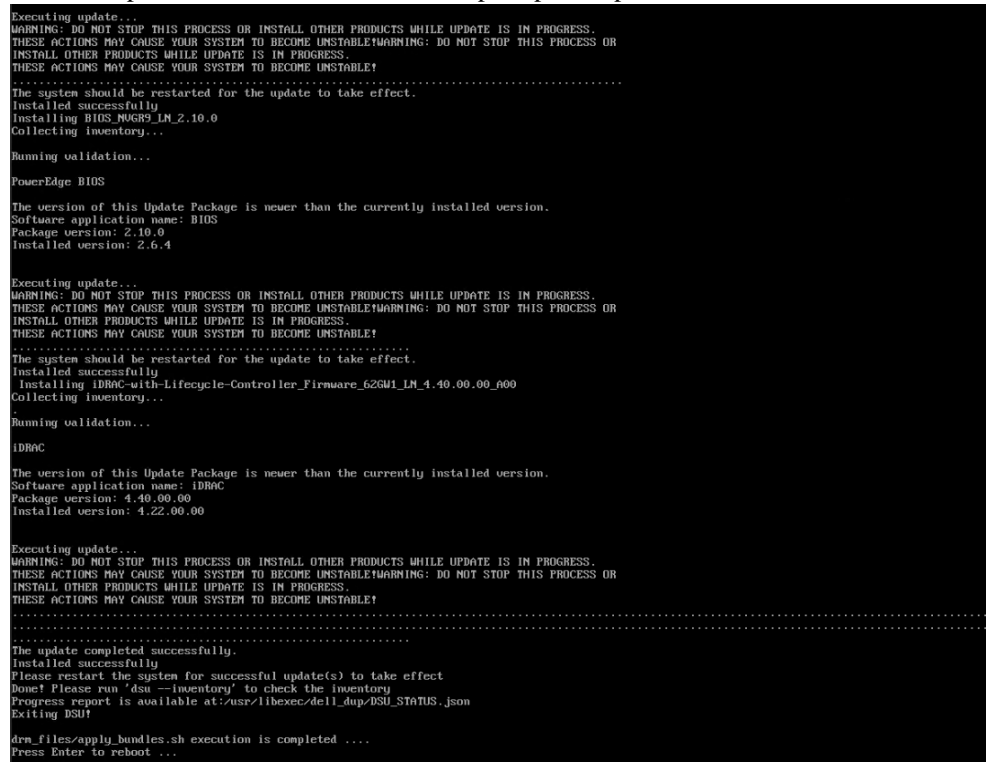

7. If the DTK tool runs, but no packages require updating the screen below will be displayed: **No Applicable Updates Available**. Press <Enter> to reboot server and check firmware versions as noted in step 12 below.

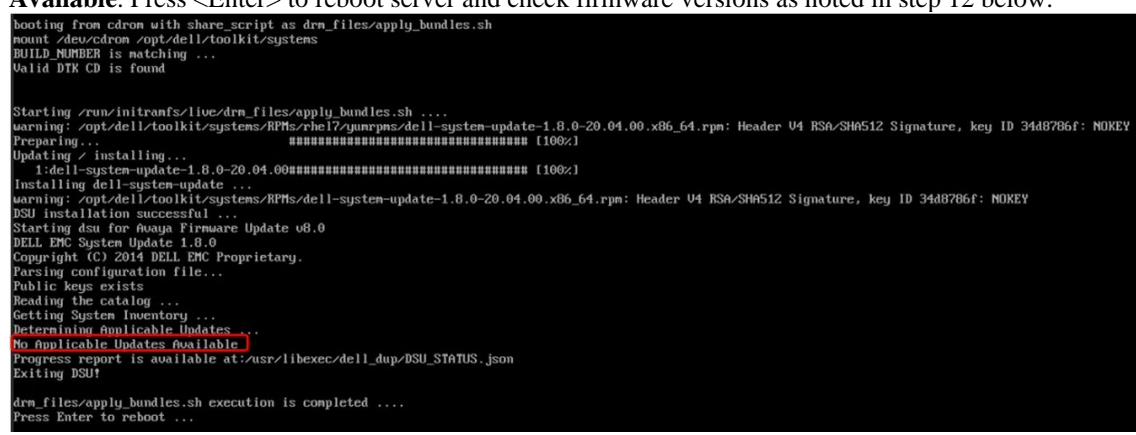

- 8. If the DTK tool will not run, power-off server and remove power cord(s) for 1 minute. Re-insert power cords, power-up server and repeat firmware update process. Verify DVD media is in good condition and has been correctly burned. Verify SATA DVD drive is first in server boot order.
- 9. If the BIOS was updated, after the reboot, the server will display the screen shown below.
	- a. DO NOT POWER DOWN THE SERVER.
	- b. WAIT for the BIOS update and any additional updates (CPLD) to complete.
	- c. Server may reboot multiple times.

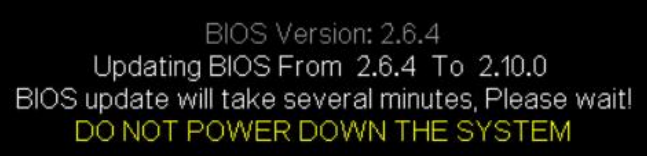

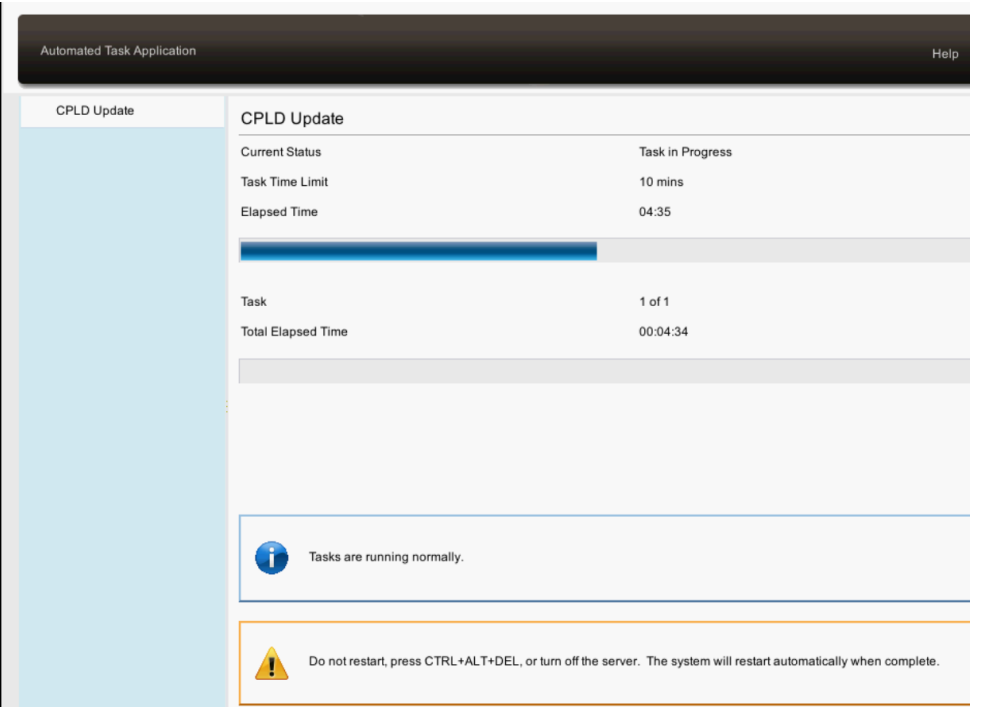

10. Once firmware updates are completed and finalized select <F10> to enter the Lifecycle Controller to verify firmware updates.

→ **DVD should be removed from the server at this point. Remove the disc from the DVD drive by pressing the eject button on the DVD drive tray.**

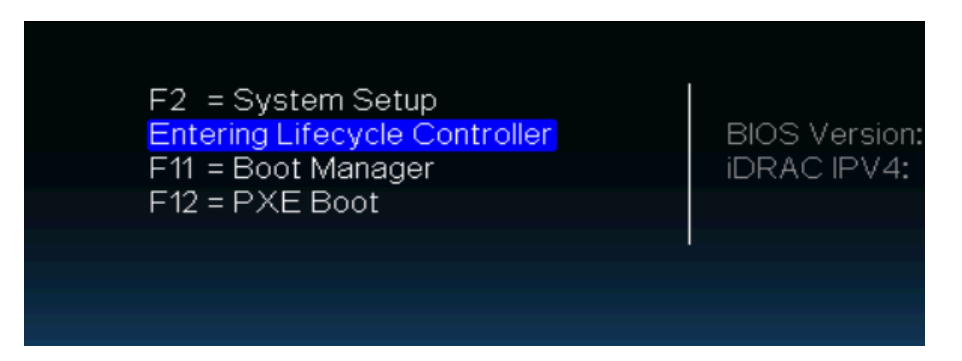

11. If prompted, cancel out of the *Settings/Language and Keyboard* screen by pressing <esc>. Then select *Firmware Update/View Current Versions*:

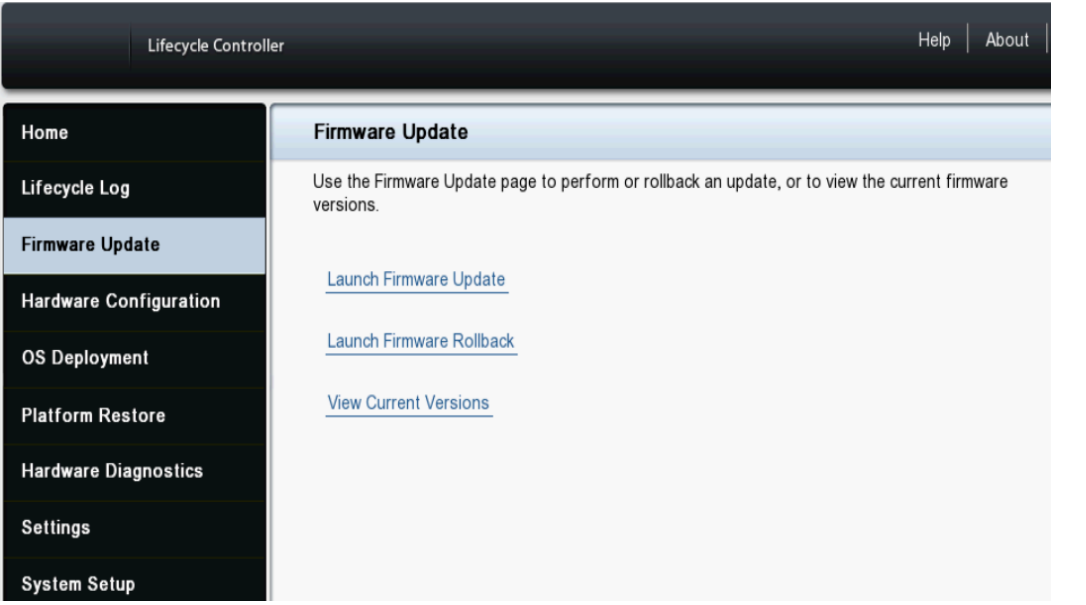

12. Verify the versions for BIOS, Broadcom Gigabit Ethernet, Integrated Remote Access Controller (iDRAC), Lifecyle Controller, Intel Gigabit 4P I350-t rNDC, PERC H730P Mini. Additional packages (e.g., OS collector 14G, System CPLD, etc.) may update depending on the vintage of server being update.

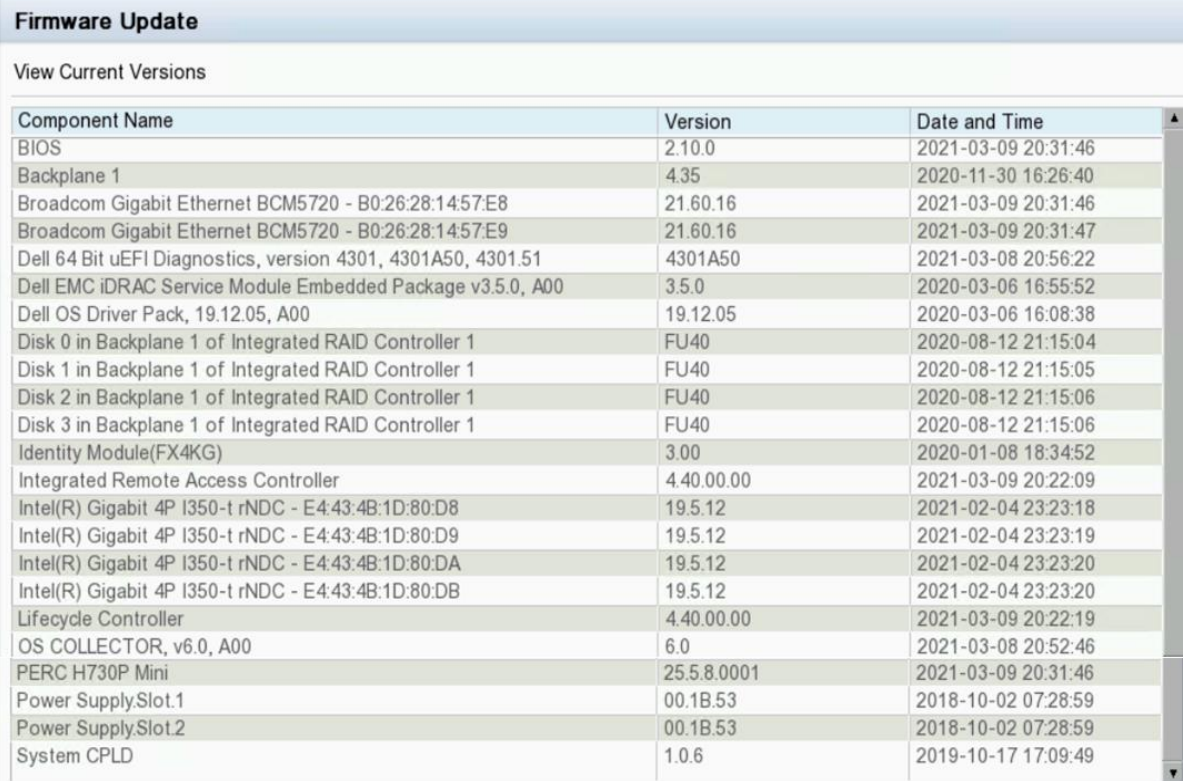

- 13. After verifying the version information, select **Exit** in the upper right corner of the screen to reboot the server.
- 14. If a firmware package did not install, power-off the server and remove power cord(s) for 1 minute. Re-insert power cords, power-up server and repeat firmware update process.

Workaround or alternative remediation N/A. Remarks July 08, 2021: Issue 1.

# **Patch Notes**

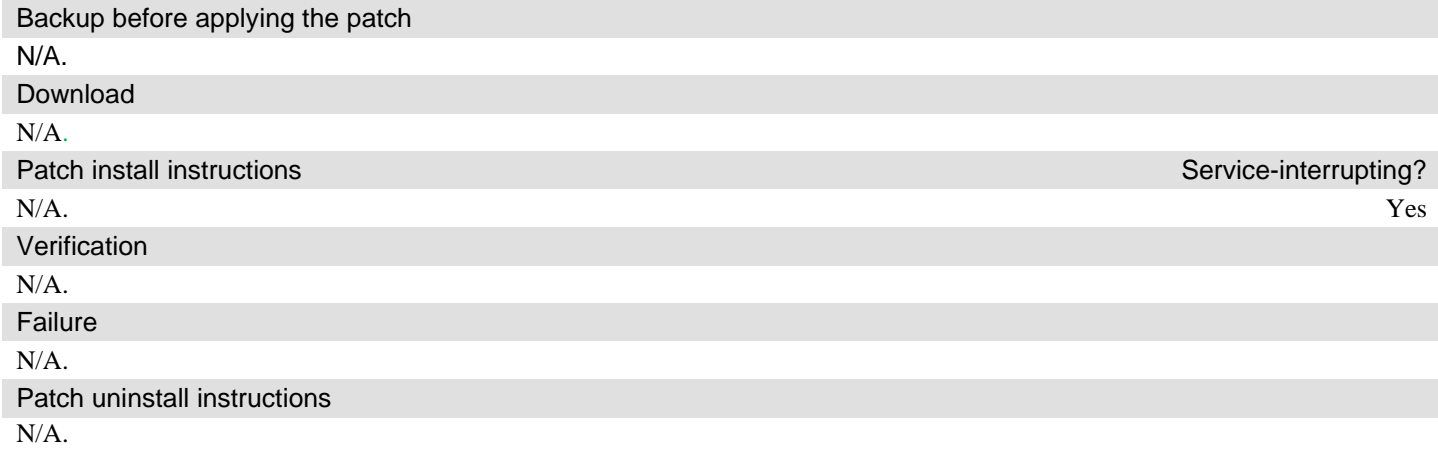

# **Security Notes**

The information in this section concerns the security risk, if any, represented by the topic of this PSN. Security risks

N/A.

Avaya Security Vulnerability Classification

N/A.

**Mitigation** 

N/A.

**For additional support, contact your Authorized Service Provider. Depending on your coverage entitlements, additional support may incur charges. Support is provided per your warranty or service contract terms unless otherwise specified.**

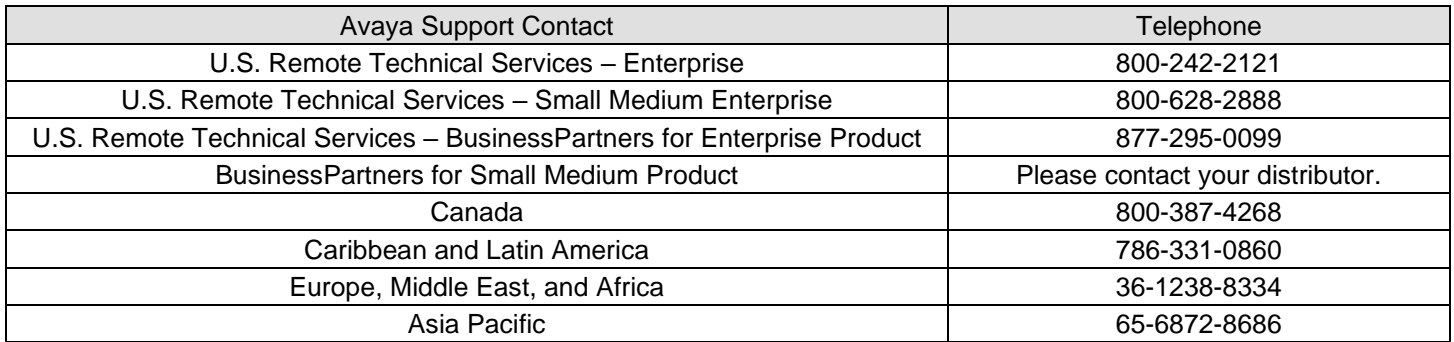

**Disclaimer:** ALL INFORMATION IS BELIEVED TO BE CORRECT AT THE TIME OF PUBLICATION AND IS PROVIDED "AS IS". AVAYA INC., ON BEHALF OF ITSELF AND ITS SUBSIDIARIES AND AFFILIATES (HEREINAFTER COLLECTIVELY REFERRED TO AS "AVAYA"), DISCLAIMS ALL WARRANTIES, EITHER EXPRESS OR IMPLIED, INCLUDING THE WARRANTIES OF

MERCHANTABILITY AND FITNESS FOR A PARTICULAR PURPOSE AND FURTHERMORE, AVAYA MAKES NO REPRESENTATIONS OR WARRANTIES THAT THE STEPS RECOMMENDED WILL ELIMINATE SECURITY OR VIRUS THREATS TO CUSTOMERS' SYSTEMS. IN NO EVENT SHALL AVAYA BE LIABLE FOR ANY DAMAGES WHATSOEVER ARISING OUT OF OR IN CONNECTION WITH THE INFORMATION OR RECOMMENDED ACTIONS PROVIDED HEREIN, INCLUDING DIRECT, INDIRECT, CONSEQUENTIAL DAMAGES, LOSS OF BUSINESS PROFITS OR SPECIAL DAMAGES, EVEN IF AVAYA HAS BEEN ADVISED OF THE POSSIBILITY OF SUCH DAMAGES.

THE INFORMATION PROVIDED HERE DOES NOT AFFECT THE SUPPORT AGREEMENTS IN PLACE FOR AVAYA PRODUCTS. SUPPORT FOR AVAYA PRODUCTS CONTINUES TO BE EXECUTED AS PER EXISTING AGREEMENTS WITH AVAYA.

> All trademarks identified by  $\textcircled{b}$  or  $\text{TM}$  are registered trademarks or trademarks, respectively, of Avaya Inc. All other trademarks are the property of their respective owners.